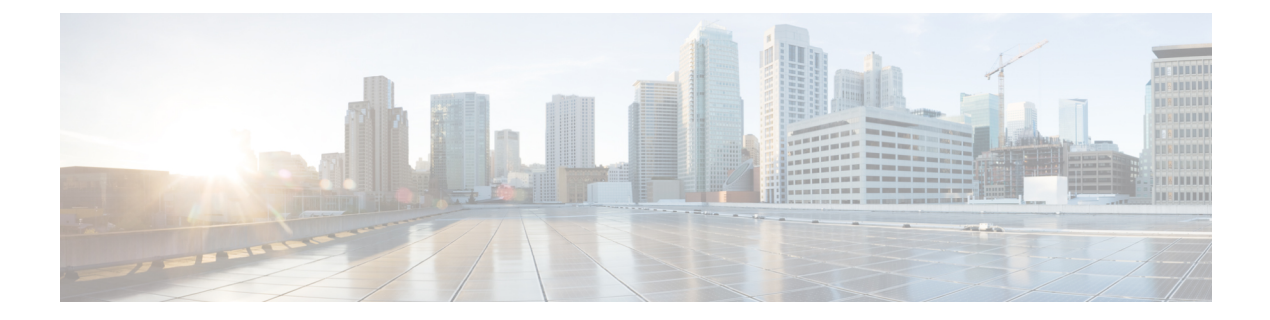

## 全般 **IP** 設定

IP インターフェイス アドレスは、ユーザが手動で設定するか、または DHCP サーバによって 自動的に設定できます。この項では、デバイスの IP アドレスを手動で定義する、またはデバ イスを DHCP クライアントにすることによって定義するための情報を提供します。

- ポリシーベース ルーティング (1 ページ)
- ドメインネームシステム (3 ページ)

# ポリシーベース ルーティング

ポリシーベース ルーティング(PBR)は、分類のために ACL を使用して、パケットのフィー ルドに基づいて、選択したパケットをネクスト ホップ アドレスにルーティングする手段を提 供します。PBR により、ルーティング プロトコルから得られるルートへの依存が軽減されま す。

### ルート マップ

ルート マップは、PBR を設定するために使用する手段です。

ルートマップを追加するには、次の手順を実行します。

- ステップ **1** [General IP Configuration] > [Policy Based Routing] > [Route Maps] の順にクリックします。 ステップ **2** [Add] をクリックして、パラメータを入力します。
	- ルートマップ名(RouteMapName):ルートマップを定義するために次のいずれかのオプションを選 択します。
		- 既存のマップを使用 (Use existing map): 以前に定義したルート マップを選択して新しいルール を追加します。
		- •新しいマップを作成 (Create new map): 新しいルート マップの名前を入力します。
- シーケンス番号(Sequence Number):指定されたルート マップでのルールの位置/優先順位を示す番 号。ルート マップに複数のルール(ACL)が定義されている場合、シーケンス番号により、パケット が ACL と照合される順序(小さい番号から大きい番号の順)が決定されます。
- •ルート マップ IP タイプ(Route Map IP Type):ネクスト ホップ IP アドレスのタイプに応じて、IPv4 または IPv6 のいずれかを選択します。
- [Match ACL]:定義済みの ACL を選択します。パケットは、この ACL と照合されます。
- IPv6 ネクスト ホップ タイプ(IPv6 Next Hop Type) : ネクスト ホップ アドレスが IPv6 アドレスの場 合は、次の特性のいずれかを選択します。
	- •グローバル(Global): 他のネットワークから表示可能で到達可能なグローバル ユニキャスト IPV6 タイプの IPv6 アドレス。
	- •リンク ローカル(Link Local): 単独のネットワーク リンク上のホストを一意に識別する Ipv6 イ ンターフェイスおよびIpv6アドレス。リンクローカルアドレスのプレフィックス部はFE80です。 このタイプのアドレスはルーティング不能であり、ローカルネットワーク内で通信する場合にの み使用できます。
- •インターフェイス (Interface): 発信リンク ローカル インターフェイスが表示されます。
- •ネクスト ホップ(Next Hop): ネクスト ホップのルータの IP アドレス。
- ステップ **3** [Apply] をクリックします。実行コンフィギュレーション ファイルが更新されます。

### ルートマップバインディング

ルート マップにバインドされているインターフェイスで受信され、ルート マップ ルールに一 致するすべてのパケットは、ルールで定義されているネクスト ホップにルーティングされま す。

インターフェイスをルートマップにバインドするには、次の手順を実行します。

ステップ **1** [General IP Configuration] > [Policy Based Routing] > [Route Maps Binding] の順にクリックします。

ステップ **2** [Add] をクリックして、パラメータを入力します。

- [Interface]: インターフェイス (IP アドレスが付帯)を選択します。
- IPv4 ルート マップをバインド(Bound IPv4 Route Map):インターフェイスにバインドする IPv4 ルー ト マップを選択します。
- IPv6 ルートマップをバインド (Bound IPv6 Route Map): インターフェイスにバインドする IPv6 ルー ト マップを選択します。

ステップ **3** [Apply] をクリックします。実行コンフィギュレーション ファイルが更新されます。

### ポリシーベース ルート

定義されているルートマップを表示するには、次の手順を実行します。

ステップ **1** [General IP Configuration] > [Policy Based Routing] > [Policy Based Routes] の順にクリックします。 ステップ **2** 以前に定義されたルート マップが表示されます。

- •インターフェイス名(Interface Name): ルート マップがバインドされているインターフェイス。
- [Route Map Name]:ルートマップの名前。
- •ルート マップの状態 (Route Map Status): インターフェイスの状態。
	- [Active]:インターフェイスは起動しています。
	- [Interface Down]:インターフェイスは停止しています。
- ACL 名 (ACL Name): ルート マップに関連付けられている ACL。
- •ネクスト ホップ (Next Hop) : ルート マップに一致するパケットのルーティング先。

• [Next Hop Status]:次に示すネクストホップの到達可能性。

- •アクティブ (Active):ネクストホップ IP アドレスに到達可能です。
- [Unreachable]:ネクストホップ IP アドレスに到達できないという事実のため、状態はアクティブ ではありません。
- [Not Direct]:ネクストホップ IP アドレスはデバイスサブネットに直接アタッチされていないとい う事実のため、状態はアクティブではありません。

## ドメインネームシステム

ドメイン ネーム システム (DNS) は、ホストを特定してアドレス指定するためにドメイン名 を IP アドレスに変換します。

DNS クライアントとして、デバイスは 1 つまたは複数の設定済みの DNS サーバを使用してド メイン名を IP アドレスに解決します。

#### **DNS** の設定

[DNS Settings] ページを使用して、DNS 機能を有効にし、DNS サーバを設定し、デバイスで使 用されるデフォルト ドメインを設定します。DNS 設定を行うには、次の手順を実行します。

- ステップ **1** [General IP Configuration] > [DNS] > [DNS Settings] の順にクリックします。
- ステップ **2** 基本モードで、パラメータを入力します。
	- サーバ定義 (Server Definition): DNS サーバを定義するために次のいずれかのオプションを選択しま す。
		- [By IP Address]:DNS サーバーの IP アドレスを入力します。
		- 無効(Disabled):DNS サーバは定義されません。
	- [Server IP Address]:前述の [By IP Address] を選択した場合は、DNS サーバーの IP アドレスを入力しま す。
	- •デフォルト ドメイン名(Default Domain Name):非修飾ホスト名を完了するために使用する DNS ド メイン名を入力します。デバイスでこのドメイン名がすべての非完全修飾ドメイン名 (NFQDN)に付 加され、FQDN になります。
		- 非修飾名とドメイン名を区切る最初のピリオドは含めないようにしてください (cisco.com など)。 (注)

ステップ **3** 拡張モードで、パラメータを入力します。

- DNS:選択すると、デバイスが DNS クライアントとして指定され、1 つまたは複数の設定済みの DNS サーバを通じて DNS 名を IP アドレスに解決できるようになります。
- [PollingRetries]:デバイスがDNSサーバーが存在しないと判断するまで、DNSクエリをDNSサーバー に送信する回数を入力します。
- [Polling Timeout]:DNS クエリに対する応答をデバイスが待機する秒数を入力します。
- •ポーリング間隔 (Polling Interval): デバイスが再試行回数への到達後に DNS クエリ パケットを送信 する頻度を(秒単位で)入力します。
	- [Use Default]:デフォルト値を使用する場合に選択します。

この値 = 2\*(ポーリング再試行回数 + 1)\* ポーリング タイムアウト

•ユーザ定義(User Defined):ユーザ定義の値を入力する場合に選択します。

• [Default Parameters]:以下のデフォルトパラメータを入力します。

- •デフォルトドメイン名 (Default Domain Name): 非修飾ホスト名を完了するために使用するDNS ドメイン名を入力します。デバイスでこのドメイン名がすべての非完全修飾ドメイン名(NFQDN) に付加され、FQDN になります。
	- 非修飾名とドメイン名を区切る最初のピリオドは含めないようにしてください (cisco.com など)。 (注)
- [DHCP DomainSearchList]:[Details]をクリックして、デバイス上で設定されているDNSサーバー のリストを表示します。

ステップ **4** [Apply] をクリックします。実行コンフィギュレーション ファイルが更新されます。

[DNS Server Table] に、設定されている DNS サーバごとに次の情報が表示されます。

- [DNS Server]:DNS サーバーの IP アドレス。
- •優先順位 (Preference): 各サーバには優先順位が設定されています。値が低いほど使用される可能性 が高くなります。
- [Source]:サーバーの IP アドレスの送信元(スタティック、DHCPv4、DHCPv6 のいずれか)
- [Interface]:サーバーの IP アドレスのインターフェイス。

ステップ **5** 最大 8 個の DNS サーバを定義できます。DNS サーバを追加するには、[Add] をクリックします。 ステップ **6** パラメータを入力します。

- [IP バージョン ]:IPv6 の場合は [ バージョン 6]、IPv4 の場合は [ バージョン 4] を選択 します。
- [IPv6 アドレスタイプ ]:IPv6 を使用する場合、IPv6 アドレス タイプを選択します。次のオプションが あります。
	- [ リンクローカル ]:IPv6 アドレスによって、同一ネットワーク リンク上のホスト が一意に識別 されます。リンクローカルアドレスのプレフィックス部は FE80 です。このタイプのアドレスは ルーティング不能であり、ローカルネットワーク内で通信する場合にのみ使用できます。1 つの リンク ローカル アドレスのみがサポートされます。リンク ローカル アドレスがインターフェイ ス上に存在する場合、このエントリは構成内のアドレスを置き換えます。
	- [ グローバル ]:IPv6 アドレスは、他のネットワークからも認識かつアクセス可能 なグローバル ユニキャスト IPv6 タイプになります。
- [Link Local Interface]:IPv6 アドレスタイプがリンクローカルである場合、その受信元のインターフェ イスを選択します。
- [DNS サーバー IP アドレス ]:DNS サーバーの IP アドレスを入力します。
- •優先順位(Preference): ドメインを使用する順序(低から高)を決定する値を選択します。これは実 質的に、DNS クエリの間に非修飾名が完了する順序を決定します。

ステップ **7** [Apply] をクリックします。DNS サーバが実行コンフィギュレーション ファイルに保存されます。

#### 検索リスト

検索リストには、ユーザー、DNS の設定 (3 ページ)ページ、および DHCPv4 と DHCPv6 のサーバーから受信した動的エントリによって定義される1つのスタティックエントリが含ま れる場合があります。

デバイス上で設定されたドメイン名を表示するには、[GeneralIPConfiguration] > [DNS] > [Search List] の順にクリックします。

デバイスで設定されている DNS サーバごとに、次のフィールドが表示されます。

- ドメイン名 (Domain Name):デバイスで使用できるドメインの名前。
- [Source]:このドメインのサーバーのIPアドレスの送信元(スタティック、またはDHCPv4、 または DHCPv6)。
- インターフェイス(Interface):このドメインのサーバの IP アドレスのインターフェイ ス。
- 優先順位(Preference):ドメインを使用する順序(低から高)。これは実質的に、DNS クエリの間に非修飾名が完了する順序を決定します。

### ホストマッピング

ホスト名/IPアドレスのマッピングは、ホストマッピングテーブル (DNSキャッシュ)に格納 されます。

このキャッシュには、次のタイプのエントリを含めることができます。

- •スタティックエントリ (Static Entries): これらは、キャッシュに手動で追加されるマッ ピング ペアです。最大 64 個のスタティック エントリを追加できます。
- [Dynamic Entries]:ユーザーが使用したためにシステムによって追加されたマッピングペ アか、または DHCP によってデバイスに設定された IP アドレスごとに 1 つエントリがあ るマッピングペアです。256 個のダイナミック エントリを追加できます。

名前解決は常にスタティックエントリを確認することによって開始され、続いてダイナミック エントリを確認し、外部 DNS サーバに要求を送信することによって終了します。ホスト名あ たりの DNS サーバごとに 8 個の IP アドレスがサポートされています。

ホスト名とその IP アドレスを追加するには、次の手順を実行します。

- ステップ **1** [General IP Configuration] > [DNS] > [Host Mapping] の順にクリックします。
- ステップ **2** 必要に応じて、[ClearTable]から次のオプションのいずれかを選択して、ホストマッピングテーブル内のエ ントリの一部またはすべてをクリアします。
	- •スタティックのみ (Static Only): スタティック ホストを削除します。
	- •ダイナミックのみ (Dynamic Only): ダイナミック ホストを削除します。
	- すべてのダイナミック & スタティック(All Dynamic & Static):スタティック ホストとダイナミック ホストを削除します。

ステップ **3** ホストマッピングを追加するには、[Add] をクリックし、次を設定します。

- [IP バージョン ]:IPv6 の場合は [ バージョン 6]、IPv4 の場合は [ バージョン 4] を選択 します。
- [IPv6 アドレスタイプ ]:IPv6 を使用する場合、IPv6 アドレス タイプを選択します。次のオプションが あります。
- [ リンクローカル ]:IPv6 アドレスによって、同一ネットワーク リンク上のホスト が一意に識別 されます。リンクローカルアドレスのプレフィックス部は FE80 です。このタイプのアドレスは ルーティング不能であり、ローカルネットワーク内で通信する場合にのみ使用できます。1 つの リンク ローカル アドレスのみがサポートされます。リンク ローカル アドレスがインターフェイ ス上に存在する場合、このエントリは構成内のアドレスを置き換えます。
- [ グローバル ]:IPv6 アドレスは、他のネットワークからも認識かつアクセス可能 なグローバル ユニキャスト IPv6 タイプになります。
- [Link Local Interface]:IPv6 アドレスタイプがリンクローカルである場合、その受信元のインターフェ イスを選択します。
- [Host Name]:ユーザー定義のホスト名または完全修飾名を入力します。ホスト名は ASCII 文字の A ~ Z(大文字と小文字の区別なし)、数字の 0 ~ 9、下線、およびハイフンに制限されています。ピリオ ド(.)は、ラベルを区切るために使用されます。
- [IP Address]: 単一のアドレス、または関連する 8 個以下の IP アドレスを入力します (IPv4 または IPv $6$ )。
- ステップ **4** [Apply] をクリックします。設定が実行コンフィギュレーション ファイルに保存されます。

ホストマッピング

 $\overline{\phantom{a}}$ 

 $\mathbf I$ 

翻訳について

このドキュメントは、米国シスコ発行ドキュメントの参考和訳です。リンク情報につきましては 、日本語版掲載時点で、英語版にアップデートがあり、リンク先のページが移動/変更されている 場合がありますことをご了承ください。あくまでも参考和訳となりますので、正式な内容につい ては米国サイトのドキュメントを参照ください。